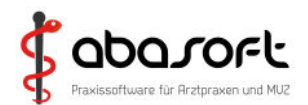

## **AnyDesk**

- Auf<https://www.abasoft.de/downloadbereich/>das Programm AnyDesk herunterladen ("Download")
- Im neuen Fenster "Datei ausführen" (sollte sich die Datei nicht automatisch öffnen, gehen Sie bitte in Ihren "Download-Ordner" und öffnen Sie die TeamViewer-Datei mit Hilfe eines Doppelklicks)

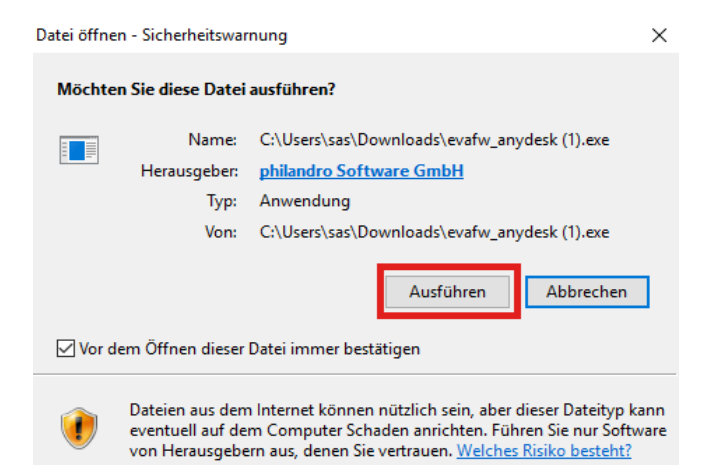

- Kurz warten, bis AnyDesk sich automatisch öffnet
- Bei "Anderer Arbeitsplatz" rechts: Zieladresse von abasoft eingeben und auf "Verbinden" klicken

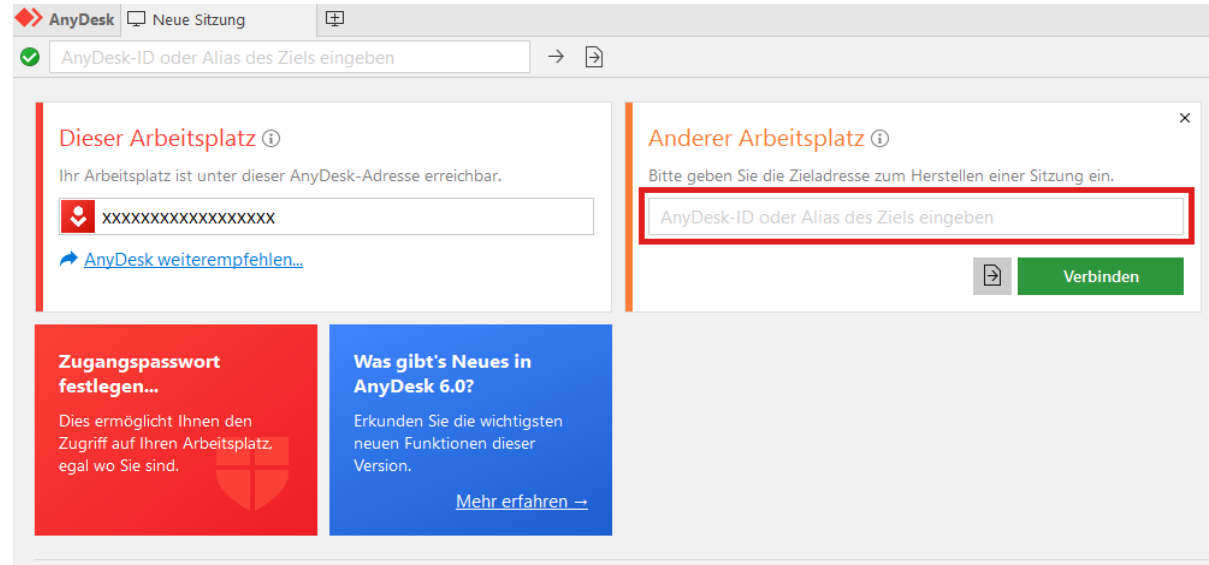

Sie erhalten nun den Zugriff auf unseren DEMO-PC und können damit auf unserem PC "normal arbeiten"  $\bullet$